# **Instructions on Portfolio Submission for Mainland NUEE Applicants of 2024**

**Entry** (Last updated: 13 Sep 2023)

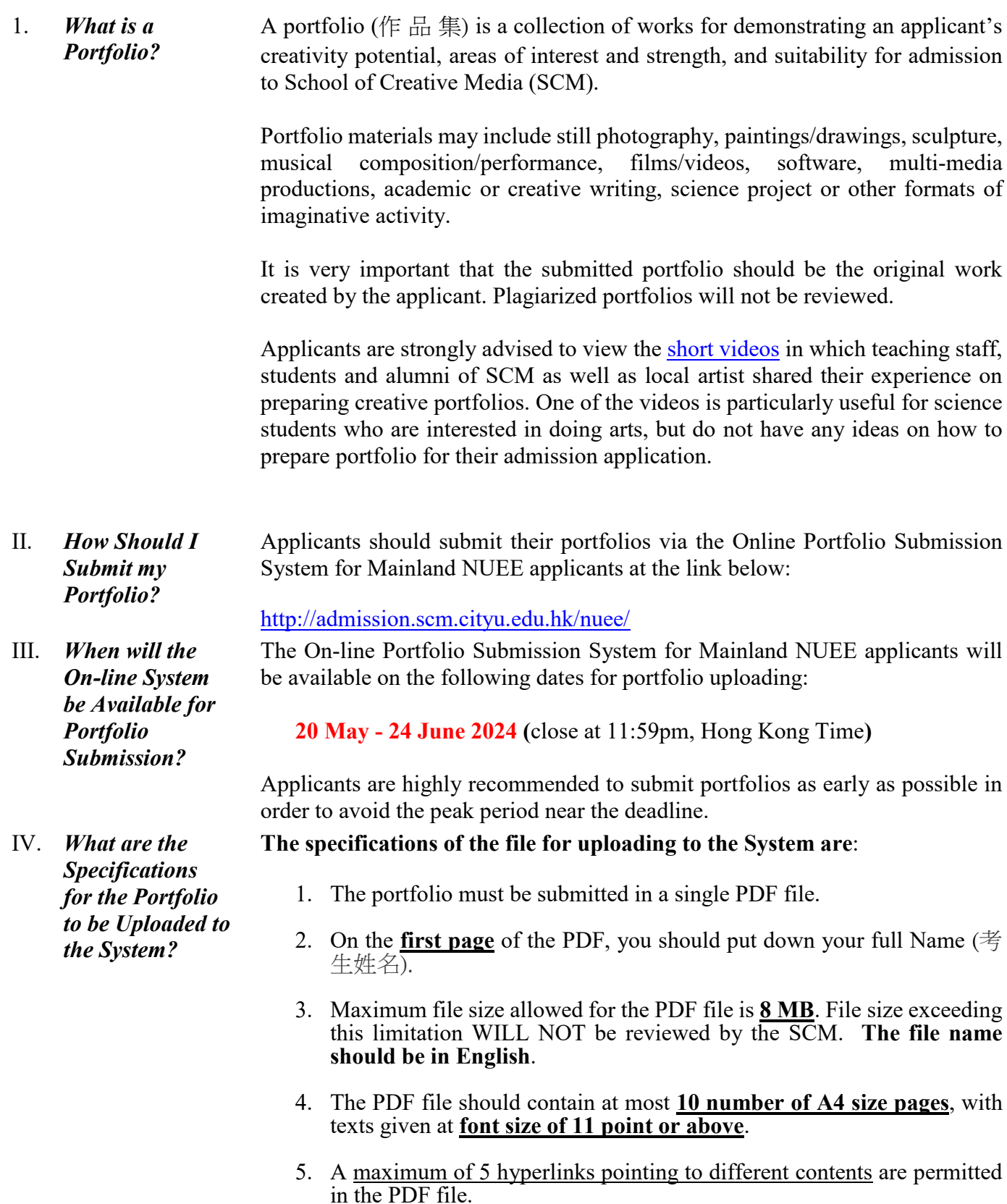

- 6. The given **hyperlinks are confined to audio/video files or web design files** only. **Audio/video contents must be uploaded to online video sharing web sites such as YouTube, Vimeo,** 百 度 and 土豆網 . Maximum length of the audio/video file **should not exceed 5 minutes**.
- 7. To ensure the uploaded audio/video contents are fail-proof for on-line perusal and review, applicants are required to upload identical

audio/video contents to at least 2 video sharing web sites. The hyperlinks pointing to the same contents will be counted as a single hyperlink.

- 8. Image and textual contents should be included in the PDF file. **Image size should be adjusted and compressed suitably** so that the PDF file will not exceed the allowed maximum file size and page limit.
- 9. If the submitted portfolio is a **group project**, you should indicate the number of members involved in the project, your position/role and the percentage of your workload for the project.
- 10. If the submitted portfolio is your **homework**, classwork or course assignment, please declare the source by making a remark in your portfolio.
- 11. If it is applicable to an applicant, he/she may include **a brief CV** (e.g. interests, hobbies, a maximum of 3 awards obtained, etc) and submit it together with the portfolio. The copy of the award certificates should be included as part of the portfolio file. However, applicants should note that the specifications stated above should be complied even if a CV is included with the portfolio.
- V. *How to Use the On-line Portfolio System?*  Please see Dump-Screen User Manual on p.4-9.
- VI. *What are SCM's Policies on Reviewing Portfolios?* SCM will review portfolios submitted by applicants after the closing date of the portfolio submission period. **Portfolios submitted after the deadline or not submitted through the Online Portfolio System will NOT be reviewed**.

Also, SCM also reserves the right of NOT to review the followings:

- 1. Portfolios that are not complied with the specifications set by SCM, regarding the way of submission, file format, etc. as mentioned above.
- 2. Portfolios that cannot be opened due to inherited problems of the uploaded files.
- 3. Contents beyond the first 5 minutes of the hyperlinked audio/video files.
- 4. Portfolios that have committed plagiarism.
- VII. *If I am Not Satisfied with my Submitted Portfolio, can I*  Re-submit Another obsolete ones are instantly removed from the System. *One through the System?* Yes, you can. But you should do it before the specified portfolio submission deadline. The System will, at any time, retain the latest uploaded portfolio only. The Please ensure that you have uploaded the correct file by re-entering the System after the uploading. It is a good practice to back up all versions of your uploaded portfolio. NO, all applicants MUST submit their portfolios through the System.

VIII. *Can I send my Portfolio to SCM by Post/Email instead?*

IX. *How Long will SCM keep my Submitted Portfolio in the*  The portfolios collected from applicants will be kept confidential by SCM and strictly used for the purposes in relation to the 2024 Admissions. All uploaded portfolios will be purged after the completion of the Exercise.

### *On-line System?*

- X. *What Else should I Need to Know about Portfolio Submission?*
- 1. To know more about SCM, applicants are advised to visit the School's home page at [http://www.cityu.edu.hk/scm.](http://www.cityu.edu.hk/scm) The following videos may provide more information to you about the School:
	- SCM Overview

<https://www.scm.cityu.edu.hk/about-scm/school-overview>

- Success Stories of SCM Alumni <https://www.scm.cityu.edu.hk/alumni-stories>
- 2. Try using the System and get familiar with the portfolio uploading function as soon as it is open. Make sure you have sufficient time to clear any queries with SCM regarding portfolio submission before the System closes.
- 3. You portfolio should be ready for upload before you log in the System to avoid time-out due to prolong usage. For security, log out the System immediately after the upload and checking that the uploaded file is correct.
- 4. In case of extremely heavy usage, particularly before the submission deadline, the System may close temporarily to enable the server to process the portfolios in the queue. The following notice will be posted at the Login page. Applicants would be able to log-in again after the System resumes service. Nevertheless, the closing time for online portfolio submission will remain the same under such circumstances.

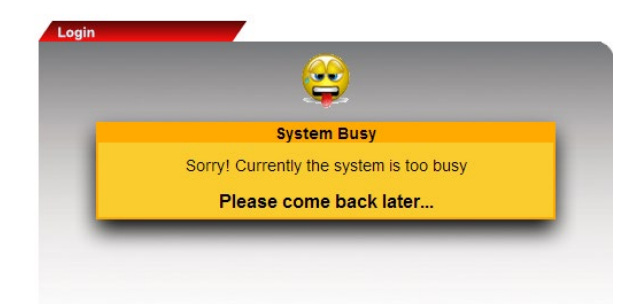

**Hence, you are strongly encouraged to submit your portfolio in a timely fashion. Be smart to avoid the last minute rush!**

5. Acknowledgement of the uploaded portfolio will be sent to the email address you provided at the Online Portfolio Submission System. Upon receiving the acknowledgement, you should log-in the System again to check if the file kept in the System is correct.

Please send your enquiry to [nuee.portfo@cityu.edu.hk.](mailto:nuee.portfo@cityu.edu.hk)

XI. *Who Should I Contact if I Have Further Enquiries?*

## **Dump-screen User Manual for Mainland NUEE Applicants - Portfolio Upload through SCM's On-line Portfolio Submission System**

**1. Go to [http://admission.scm.cityu.edu.hk/nuee/.](http://admission.scm.cityu.edu.hk/nuee/) Click and read the Instructions before you start. When you are ready, please enter the information required at the Login Panel.**

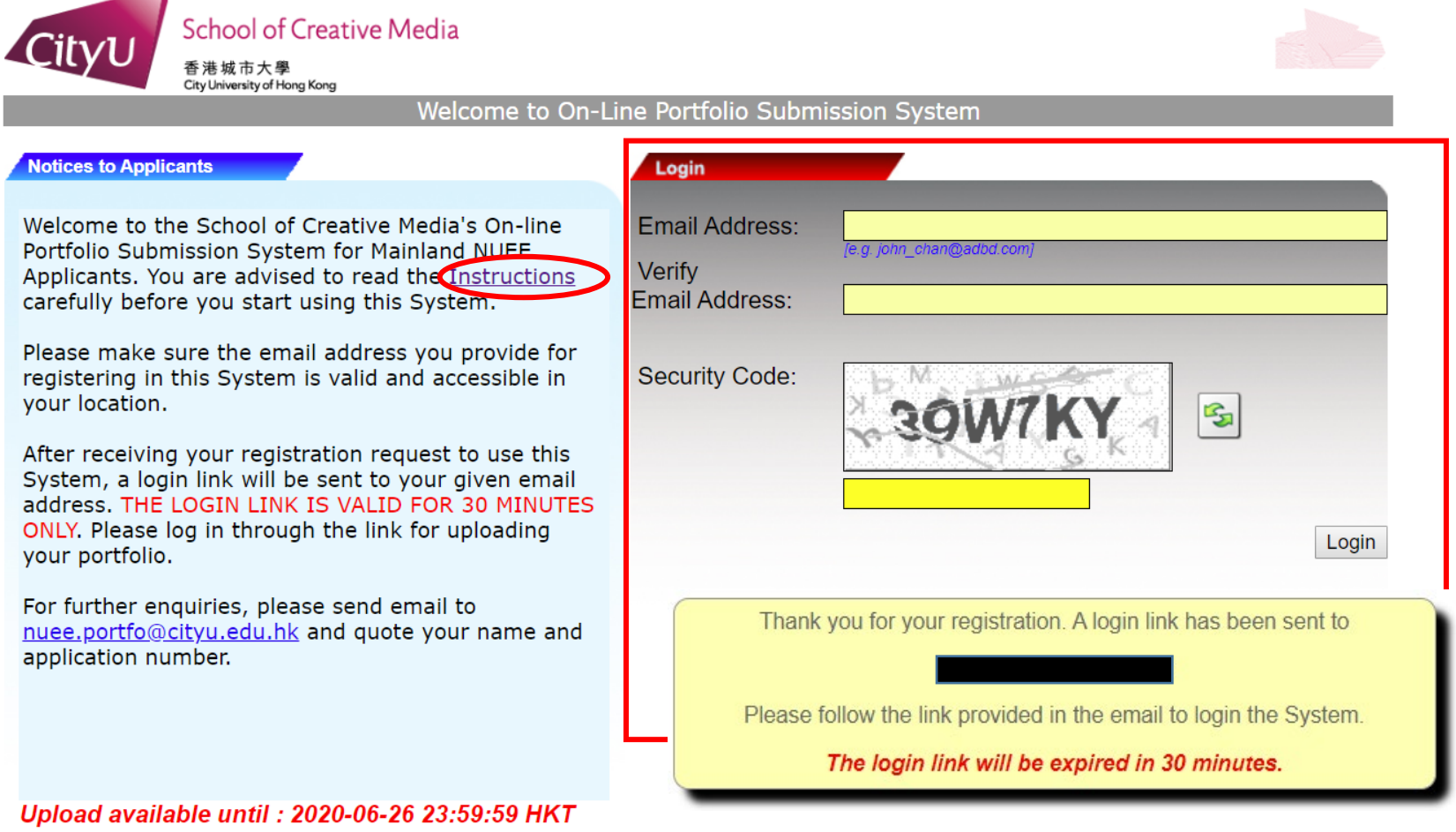

- **2. You will receive a login link from a message sent by the System to your given email account.**
- **3. Important Notes:**

If your cannot find the message that contains the login link in your email Inbox, check if the message is automatically sorted and placed in your other folders, e.g. spam mail folder, social folder or promotion folder, by the mail server.

### **4. The sample email looks like this:**

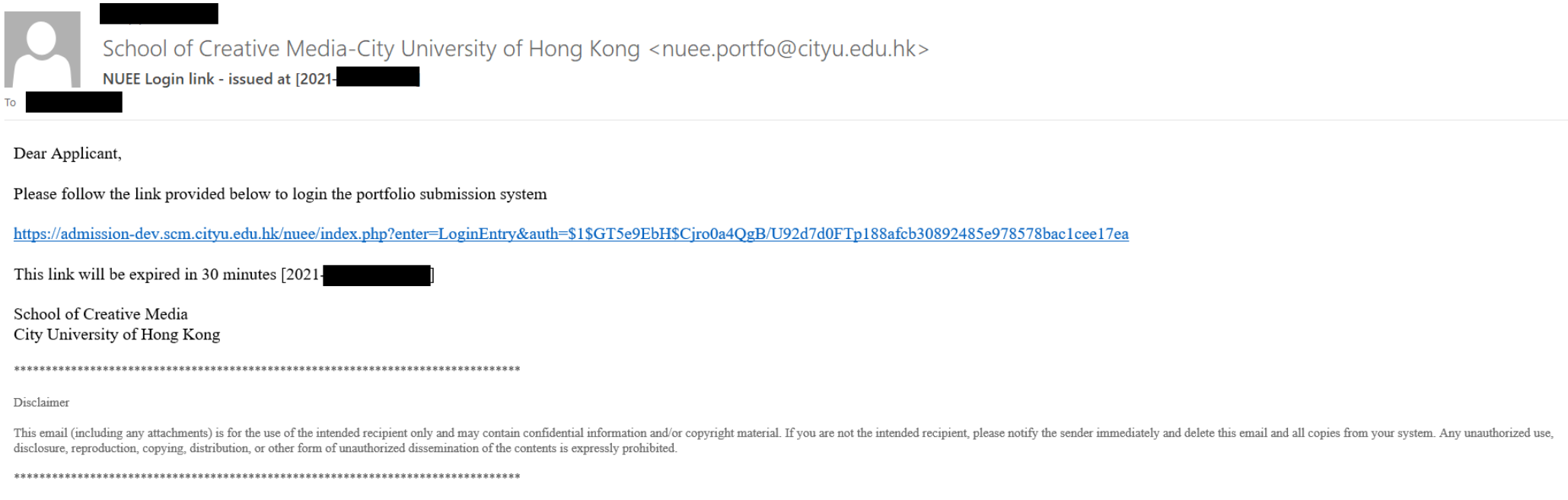

**5. You are asked to give the email address for login the given link. Make sure you enter the same email address you provided to the System before.**

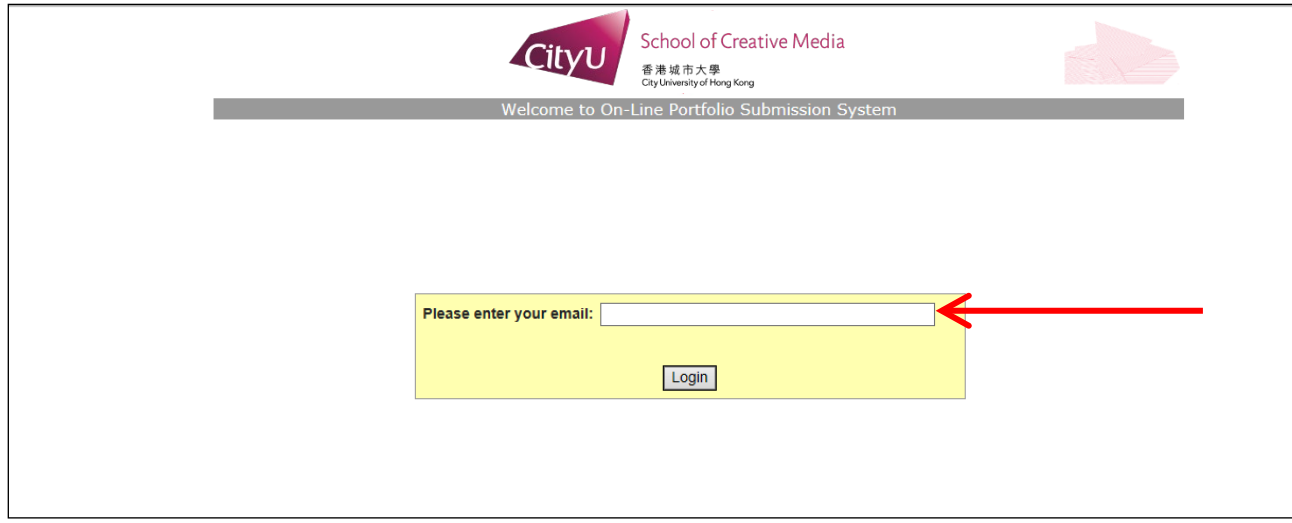

**6. The Instruction for uploading the portfolio will be displayed again.**

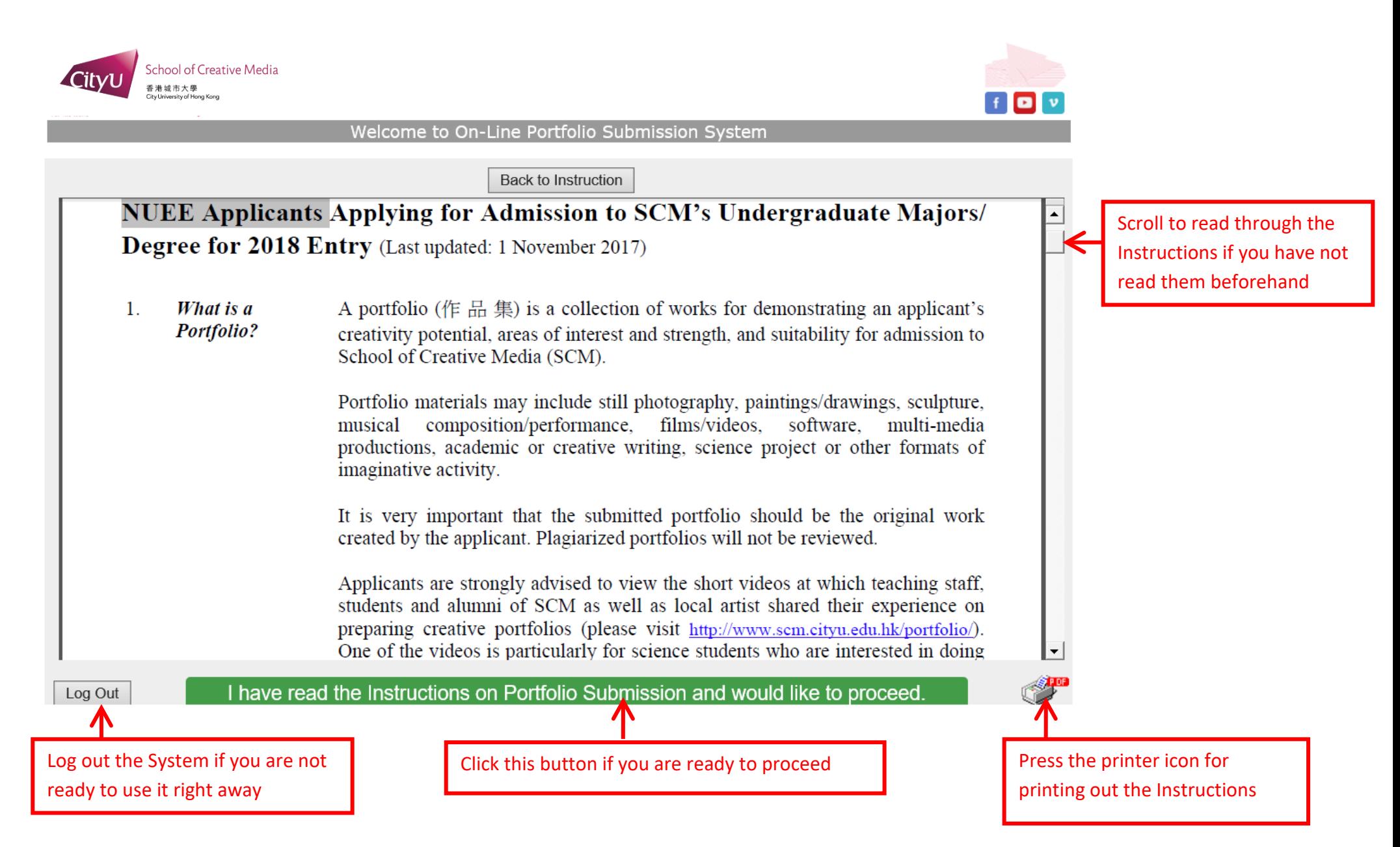

**7. Fill in your personal information and press the "Save & Continue to Upload Portfolio" button to proceed further. The fields that are indicated with \* are compulsory fields that you must fill in.**

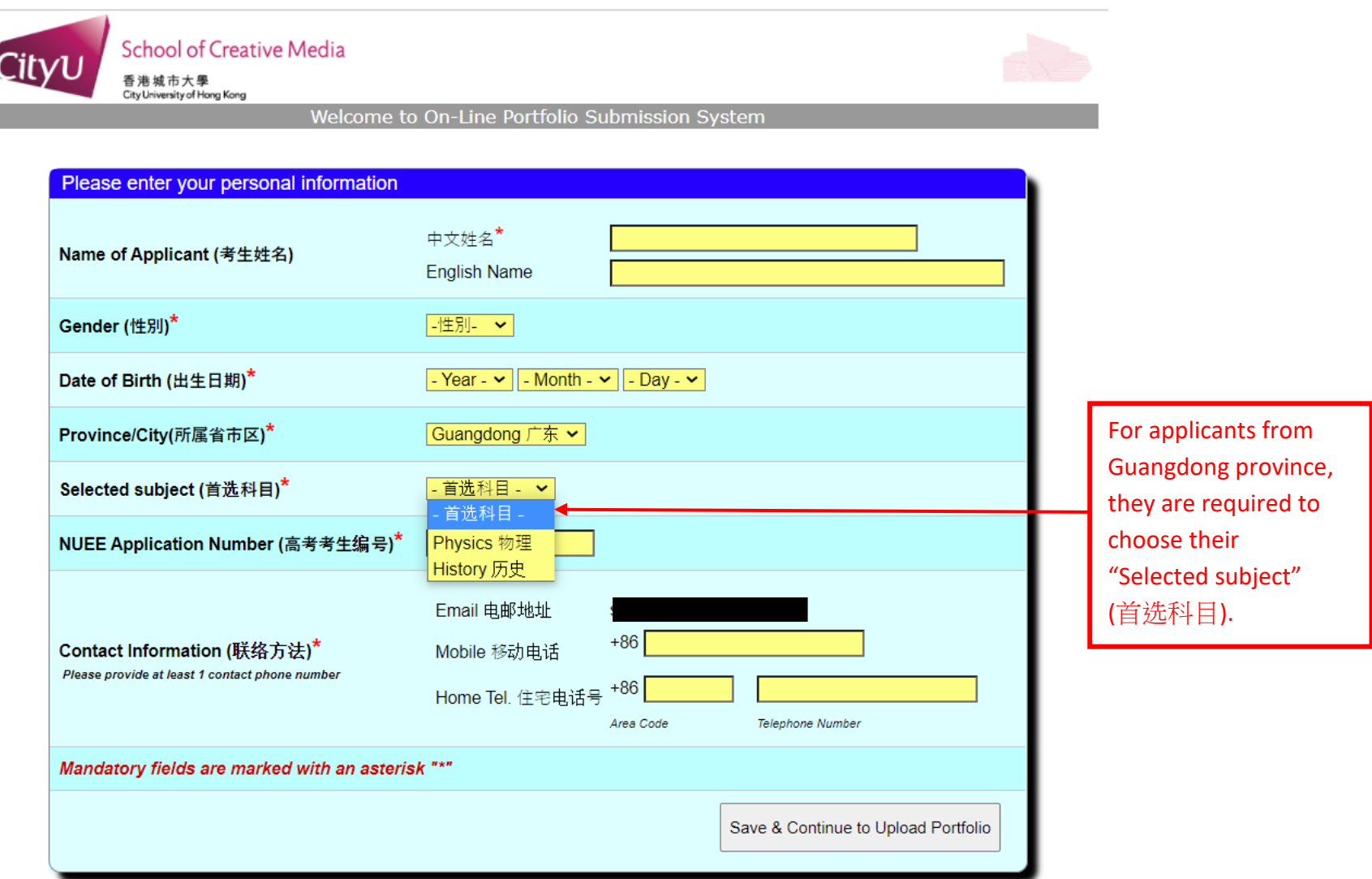

#### **8. The following screen will then be displayed.**

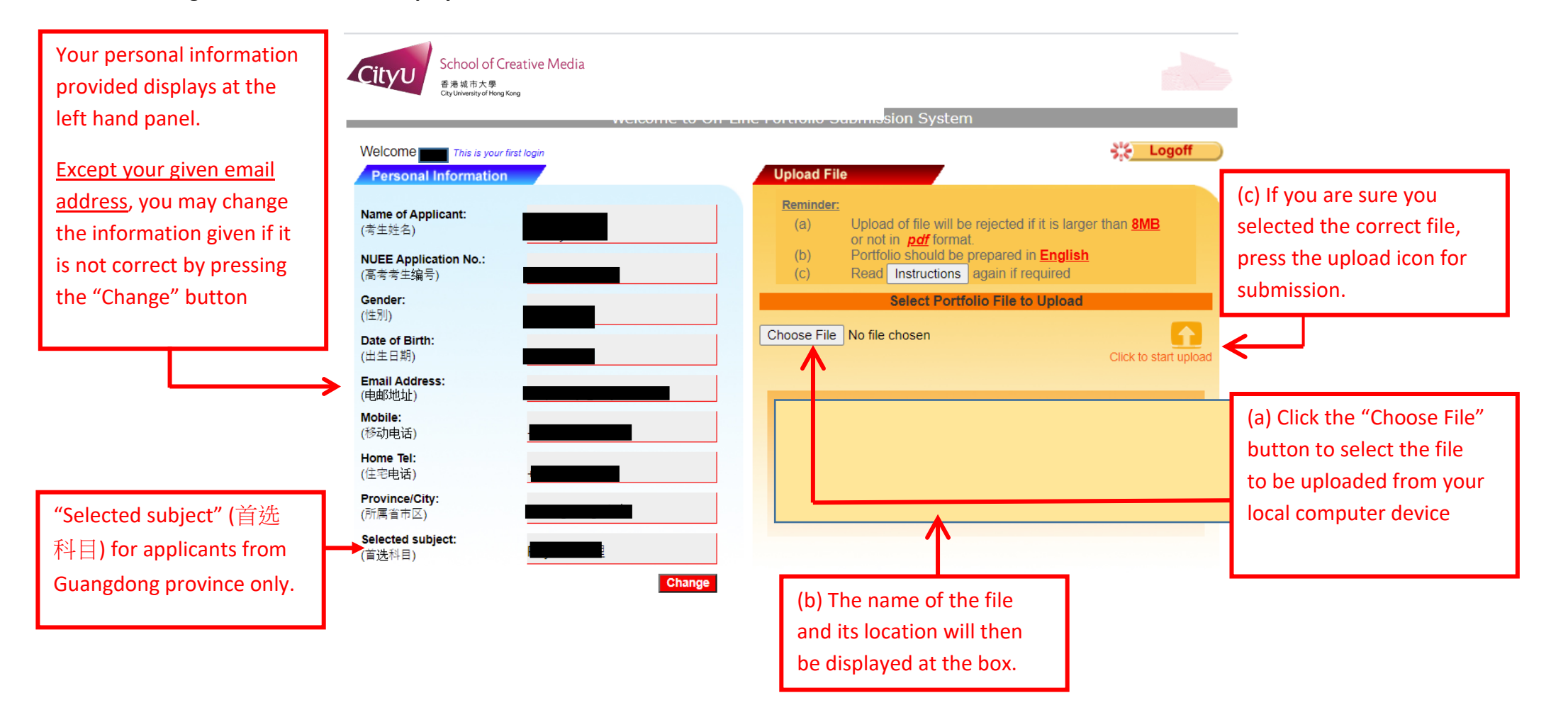

**9. Information about your portfolio submission will be shown if you have successfully uploaded your portfolio.**

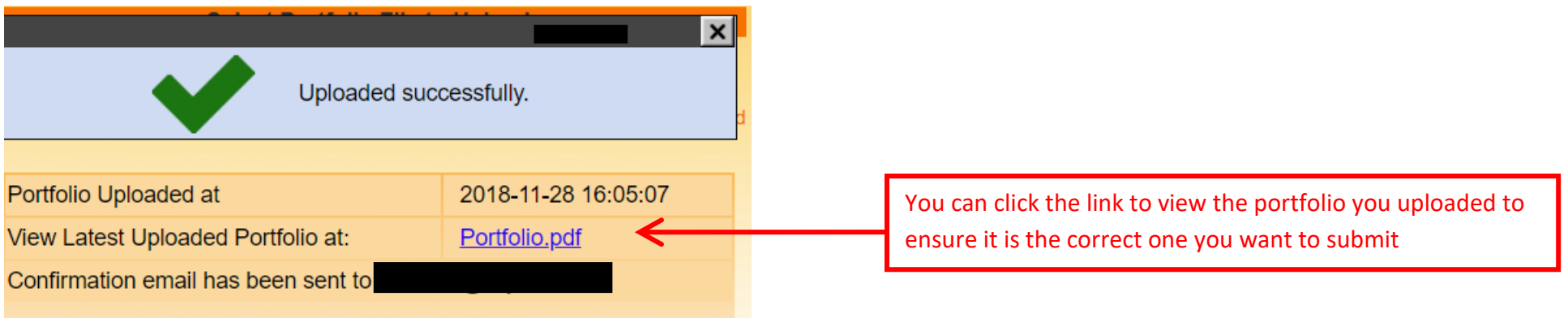

**10. Check the portfolio acknowledgement message from the email account you provided for login of the On-line Portfolio Submission System.**

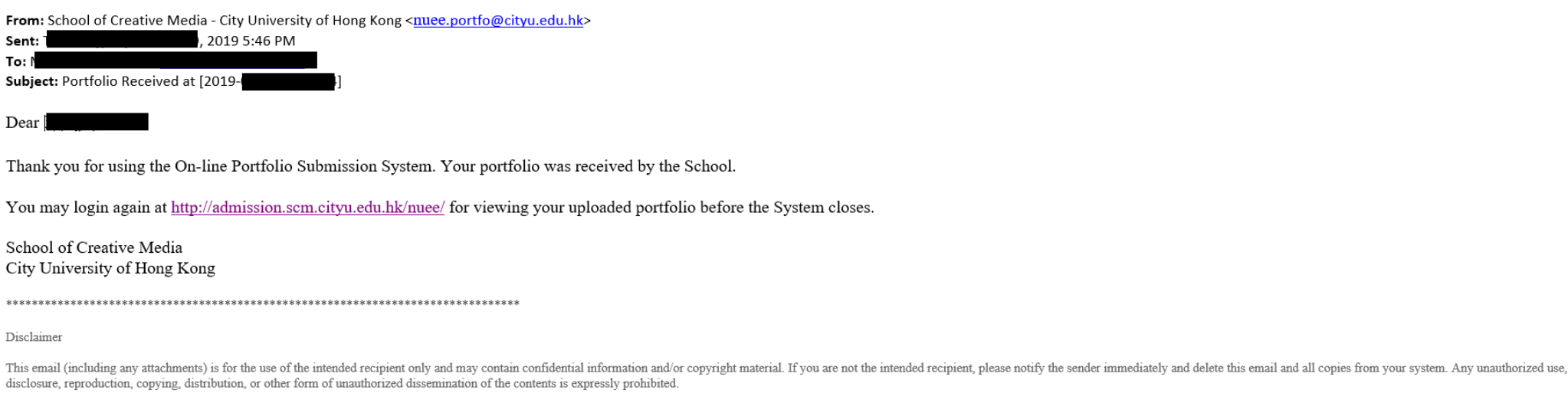

To:

**11. If you want to replace the uploaded portfolio by another one, start from Point 1 again. Do the same for viewing your uploaded portfolio.**